# 初回スタートプログラム申込方法

① 初回スタートプログラム 右上の 三 をタップして WorkoutGym0071 の MEMBER サイトにログインします。※ログイン状態の場合は省略 ※会費を日割りで自動計算しますのでスタートプログラムの実施日を入会日に設定してください。 ご入会の方は必ずスタートプログラムを予約してからプラン新規契約(仮会員登録)をしましょう。

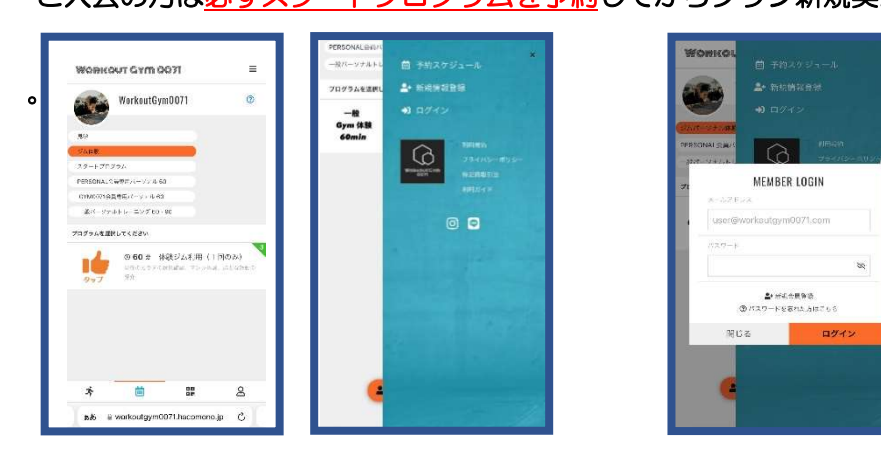

② スタートプログラムをタップ ④ 予約カレンダーの〇の中から ⑤ 予約詳細 ⑥ 「チケット内容の確認」 下部の「STARTPROGRAM60min」 来館日時を決めて〇をタップし 「チケットを購入して予約する」 下にスクロールして をタップする そんな アンディング あいする 入会日と同日 あいをタップ あい アンプ こんだ これの容で予約する」をタップ

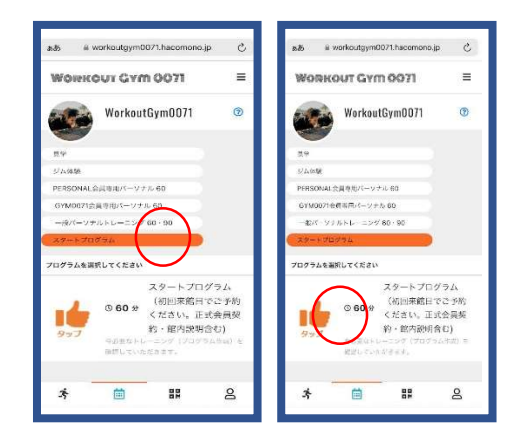

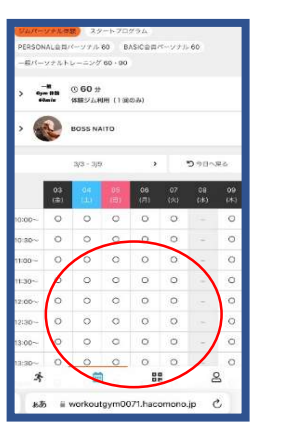

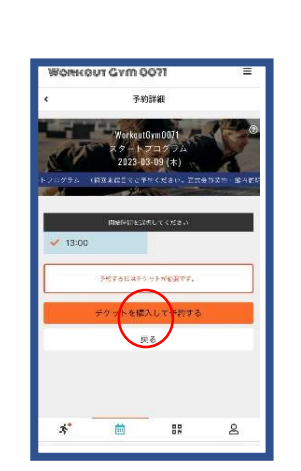

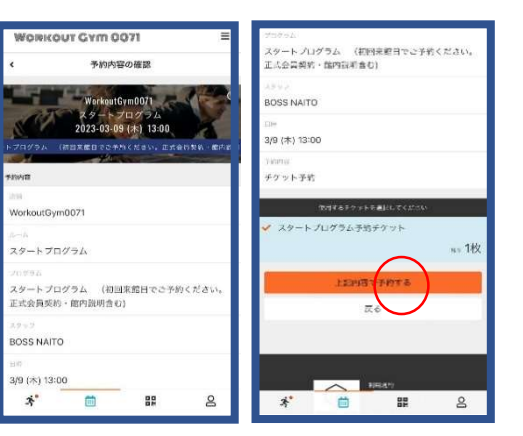

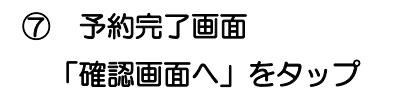

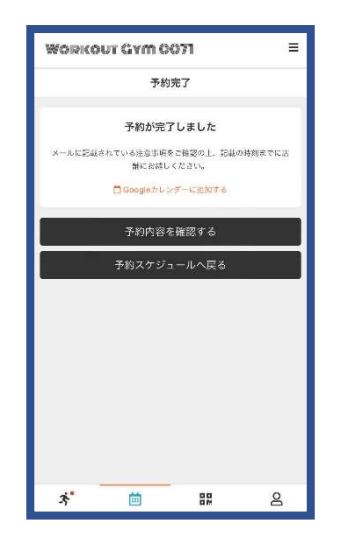

### ⑦ 予約完了画面 ションコンコンコンコンコン 8 内容を確認 キャンセルの場合は 「確認画面へ」をタップ インファイン 「キャンセルする」をタップして下さい。

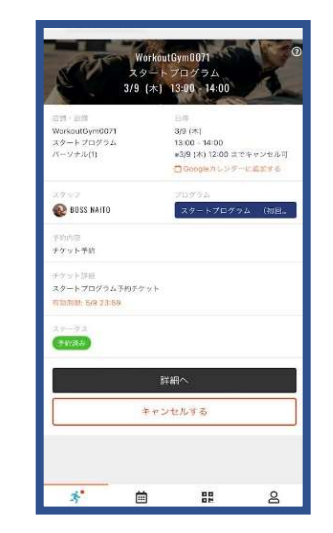

## 会員登録(プラン契約)方法

- ① プラン新規契約(仮会員登録) ② プラン契約 ③下にスクロールしてカレンダーで
	- -

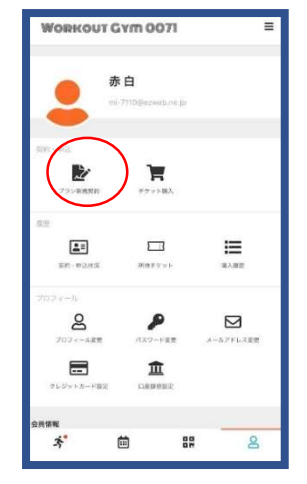

クレジット決済か店頭契約の してから「次へ」をタップ。

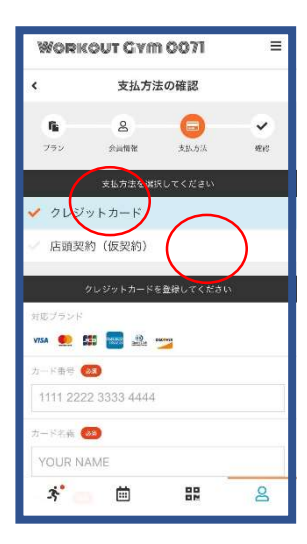

「プラン新規契約」を選んでタップ を選んでタップ おおし おおし 「次へ」 をタップ

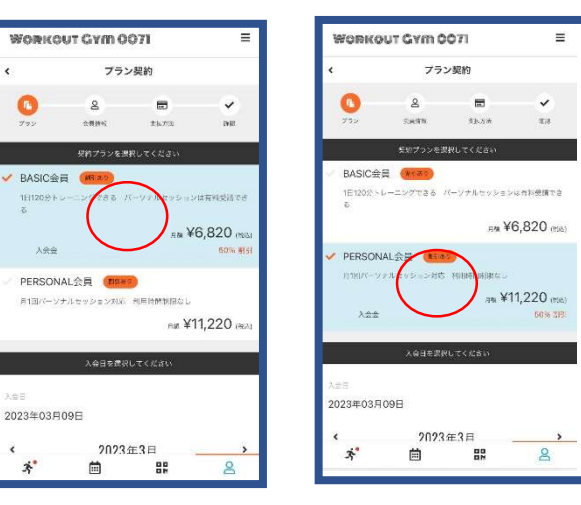

④「支払い方法の確認」 ⑤クレジットカードの場合はクレジットの登録 どちらかををタップして下さい 店頭契約の場合は「次へ」をタップ

临

 $=$ 

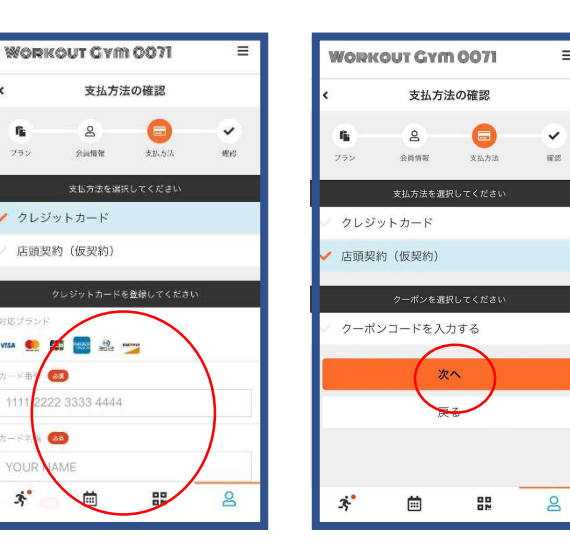

# マイページ画面からタップ アンディア BASIC 会員か PERSONAL 会員 アンチュニー スタートプログラムと同じ日をタップして

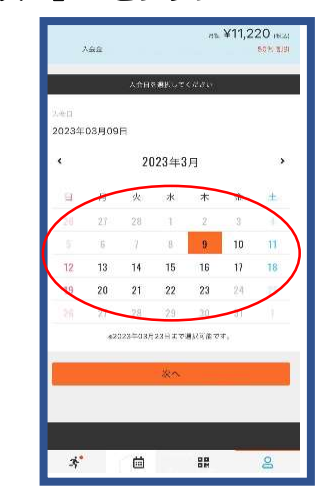

### ⑥「プラン仮契約の確認」合計が表示されます。内容確認しながら下にスクロールし「利用規約」にレ点を入れ「プランを仮契約する」をタップ 店頭プランの仮契約が完了 クレジットの場合は契約完了となります。

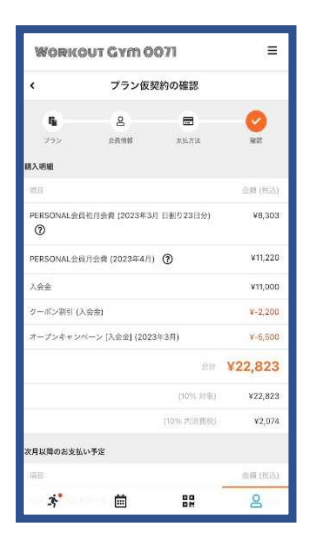

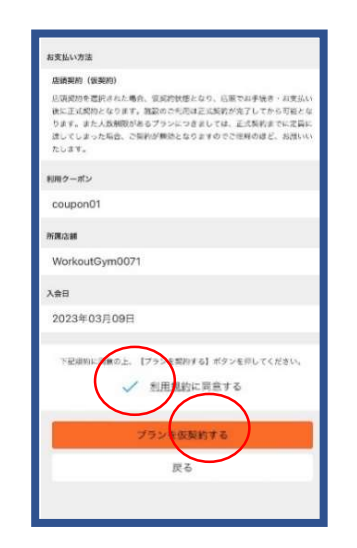

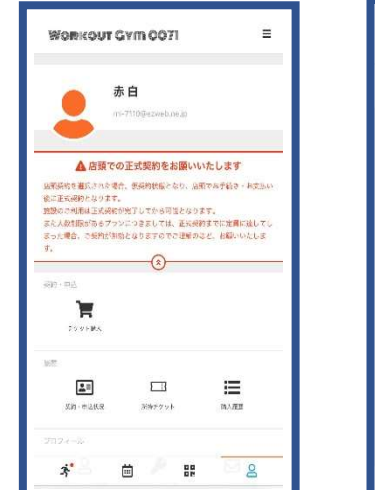

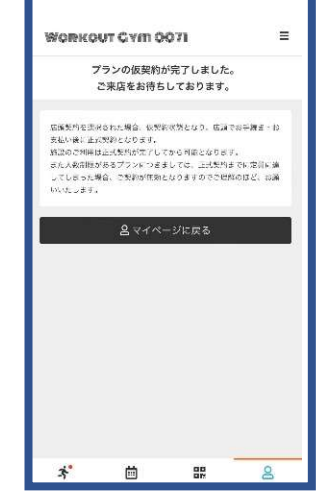

 ⑦プランの仮契約のキャンセルの場合 ⑧「契約・申込状況」をタップして ⑨「プラン契約状況」 をタップタップする 「仮契約をキャンセルする」をタップ

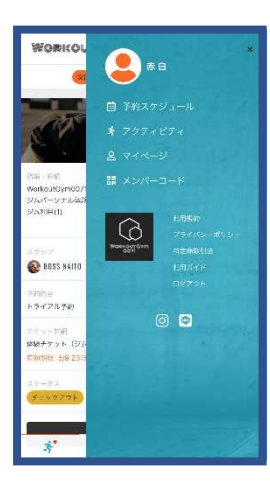

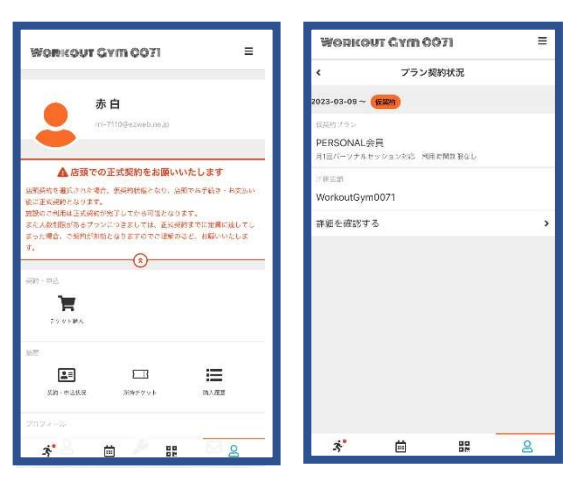

右上の 三 をタップして「マイページ」 「詳細確認する」をタップ インフィング インランの仮契約の確認」画面を 下にスクロールして

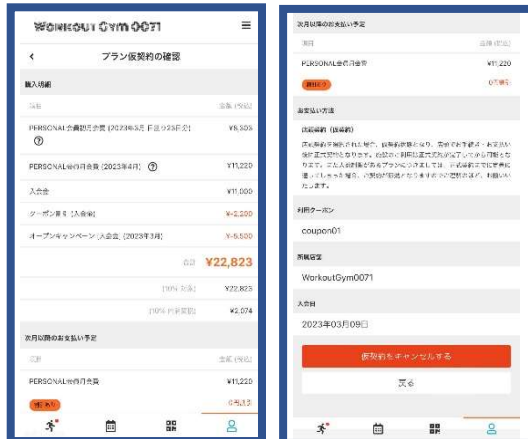